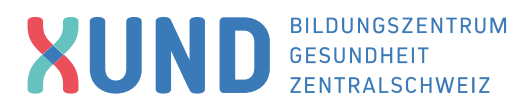

# **Recherche in Pubmed**

PubMed enthält die von der U.S. National Library of Medicine® (NLM) herausgegebene Datenbank MED-LINE, die die Bereiche Medizin, Zahnmedizin, vorklinische Fächer, Gesundheitswesen, Krankenpflege, Tiermedizin, aber auch Randbereiche wie Biologie, Biochemie, Psychologie oder Sportmedizin umfasst. Für MEDLINE werden mehr als 5.200 biomedizinische Zeitschriften ausgewertet. Zusätzlich bietet Pub-Med den Zugang zu neuen, noch nicht vollständig bearbeiteten MEDLINE-Zitaten. Darüber hinaus werden Links zu verwandten Artikeln und zu Artikeln im Volltext angeboten. Die Datenbanksprache ist Englisch, daher sollten für die Suche nur englische Begriffe verwendet werden. Als Hilfestellung für die Recherche können z.B. folgende kostenlose Übersetzungsprogramme eingesetzt werden: deepl.com:<https://www.deepl.com/translator> pons-online-Wörterbuch:<https://de.pons.com/>

# **1. Einfache Suche/Freitextsuche**

Rufen Sie die Webseite auf: [https://pubmed.ncbi.nlm.nih.gov/.](https://pubmed.ncbi.nlm.nih.gov/) Geben Sie den Suchbegriff in das Suchfeld ein und klicken Sie auf «Search».

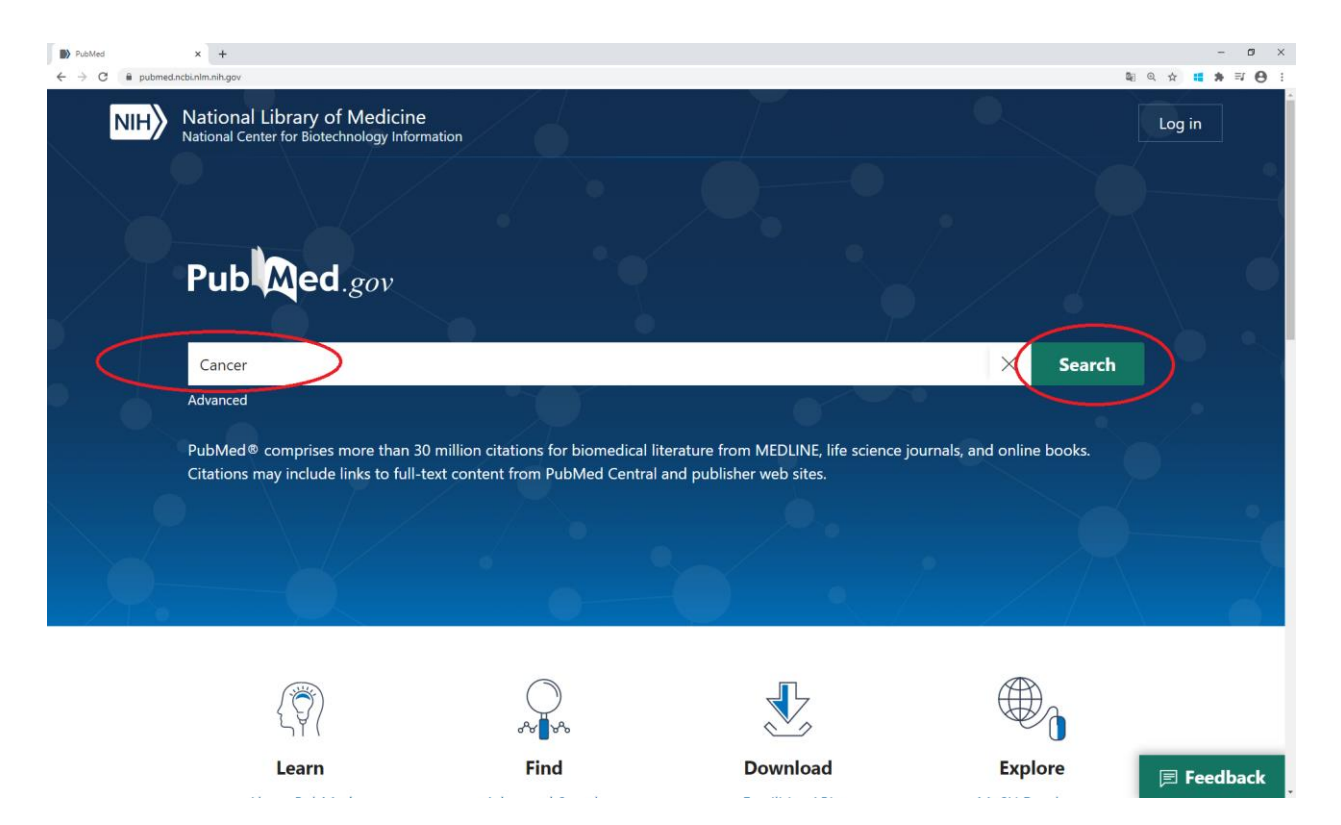

Sie erhalten nun alle Treffer zu diesem Suchbegriff. Mit einem Klick auf «Display options» können Sie die Ergebnisse sortieren.

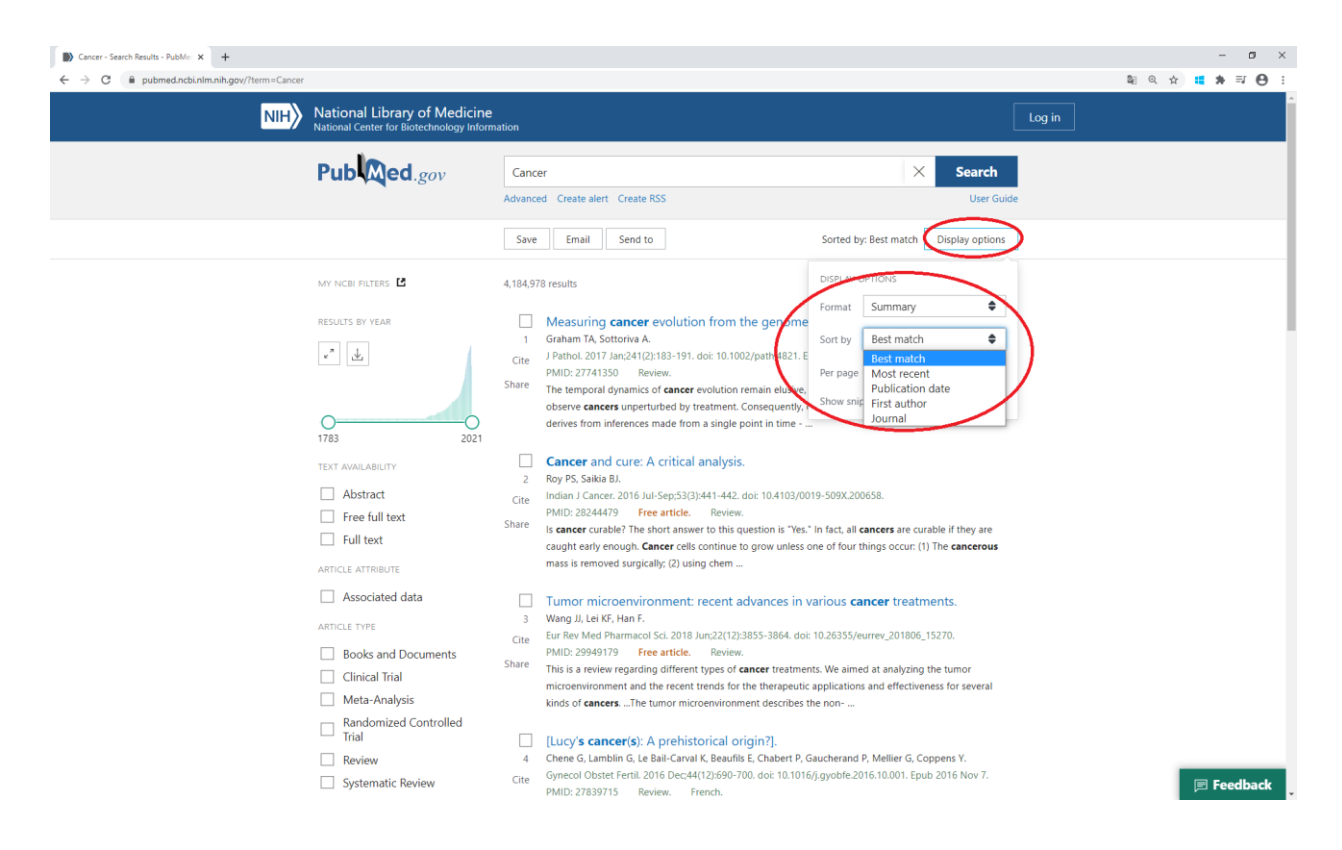

# **1.1 Filter setzen**

Auf der linken Seite können Sie z.B. bei «Text Availbility», «Article Type» oder bei «Publication Date» Filter setzen. Weitere Filter sehen Sie bei «Additional filters».

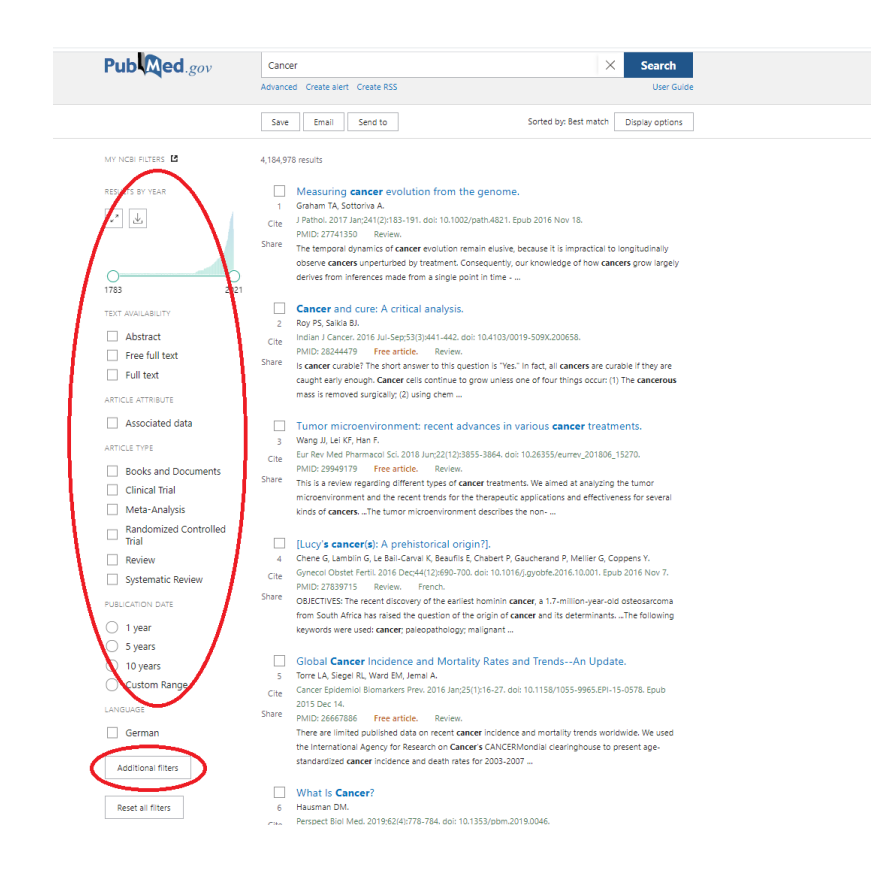

Klicken Sie auf «Additional filters» und wählen Sie als Sprache «German» aus.

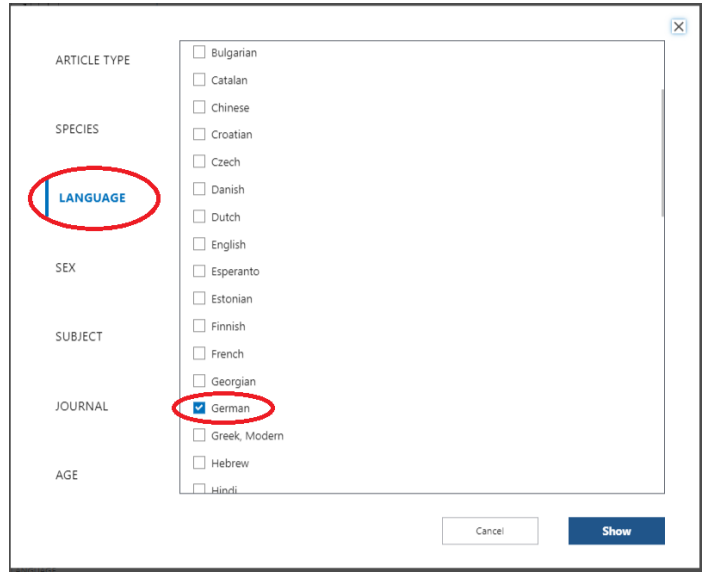

Falls die Sprache nicht automatisch gewählt wird, klicken Sie bei den Filtern auf «German». Mit der Einschränkung auf die Sprache Deutsch verringert sich die Anzahl der Ergebnisse. Die eckigen Klammern um den Titel verweisen darauf, dass der Artikel nicht in Englisch verfasst worden ist. Wenn Sie den Titel anklicken, erhalten Sie mehr Informationen zum Artikel, z.B. ein Abstract oder die MeSH-Terms (siehe Punkt 2), die Ihnen für die weitere Suche weiterhelfen können.

# **1.2 Bool'sche Operatoren**

Kombinieren Sie nun Begriffe mit den Bool'schen Operatoren «AND», «OR», «NOT» und klicken Sie auf «Search». Sie können so die Suche weiter spezifizieren, was eine Reduktion der Ergebnisse zur Folge hat. Die Operatoren werden bei der Suche von links nach rechts abgearbeitet.

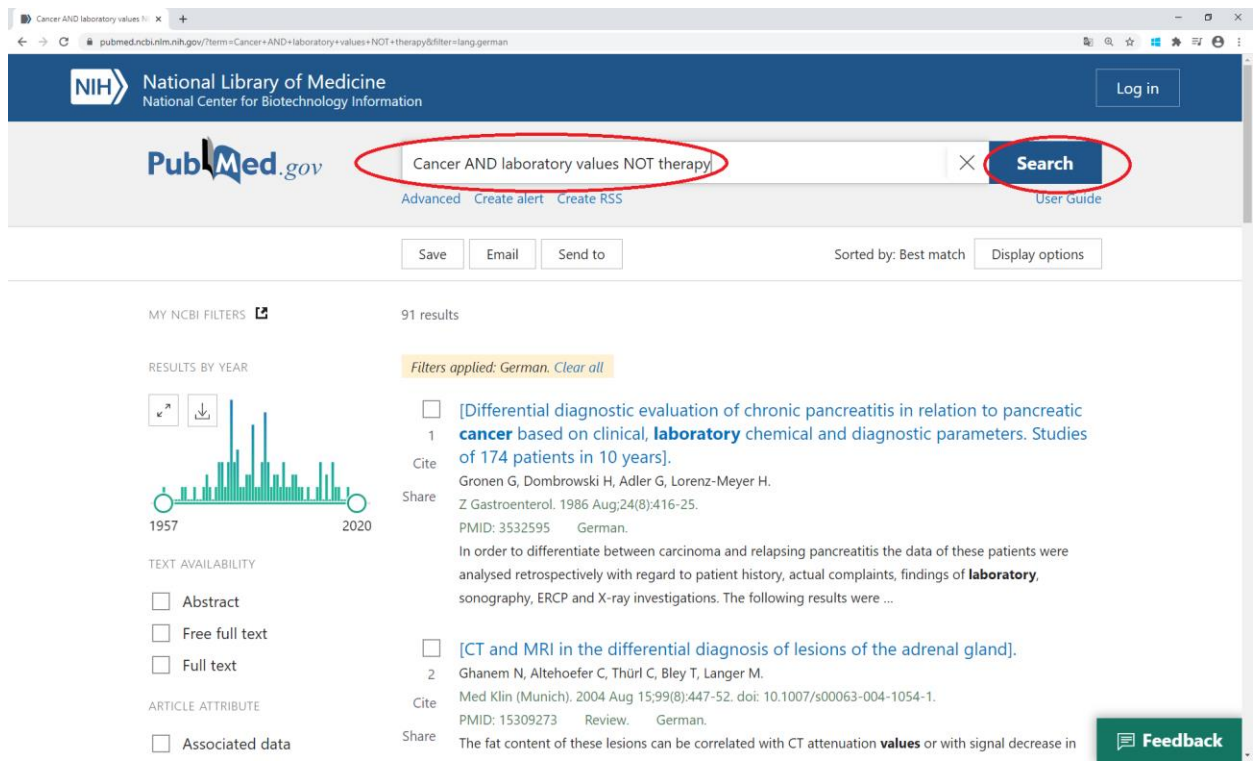

Zusammengehörige Suchbegriffe werden in Klammern geschrieben.

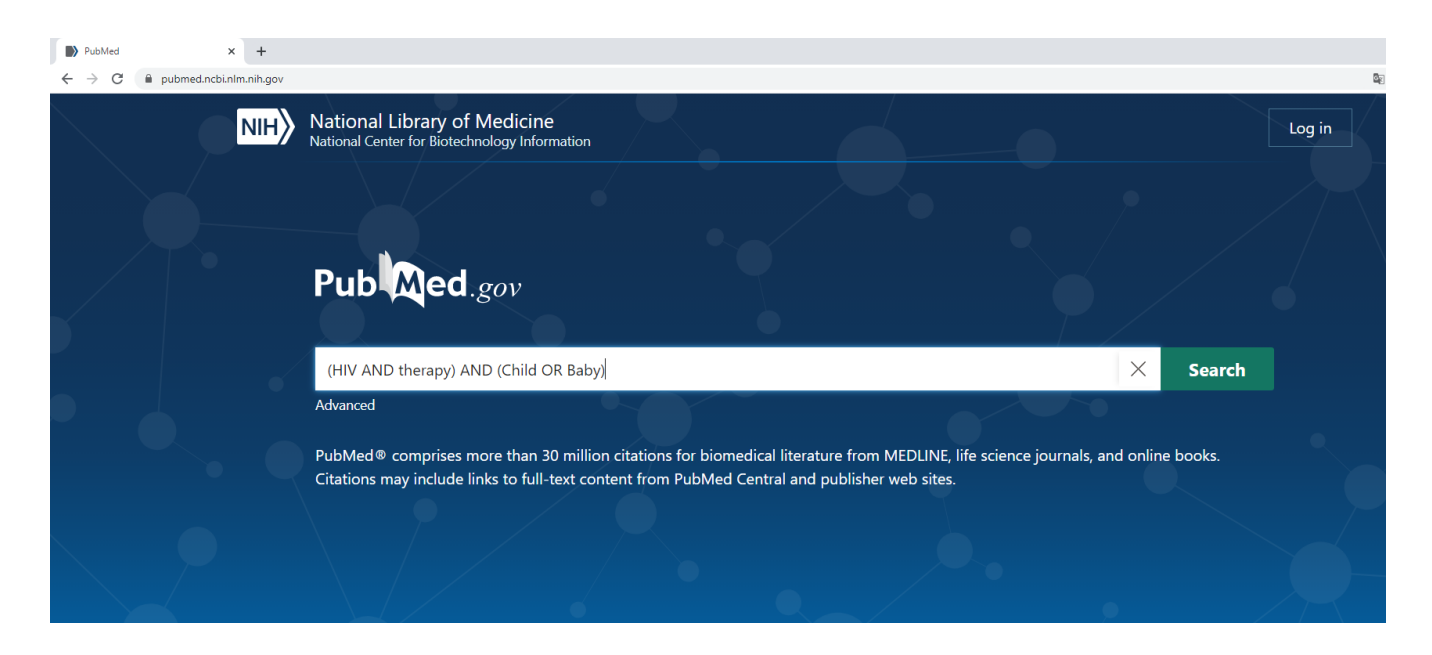

Mit der Suche (HIV AND therapy) AND (Child OR Baby) werden Artikel zu HIV-Therapien beim Kind oder beim Baby angezeigt. Die Suche kann so eingegrenzt werden.

#### **1.3 Suchprotokoll**

Wenn Sie auf «Advanced» klicken, können Sie sich die History der Suchverläufe ansehen und herunterladen.

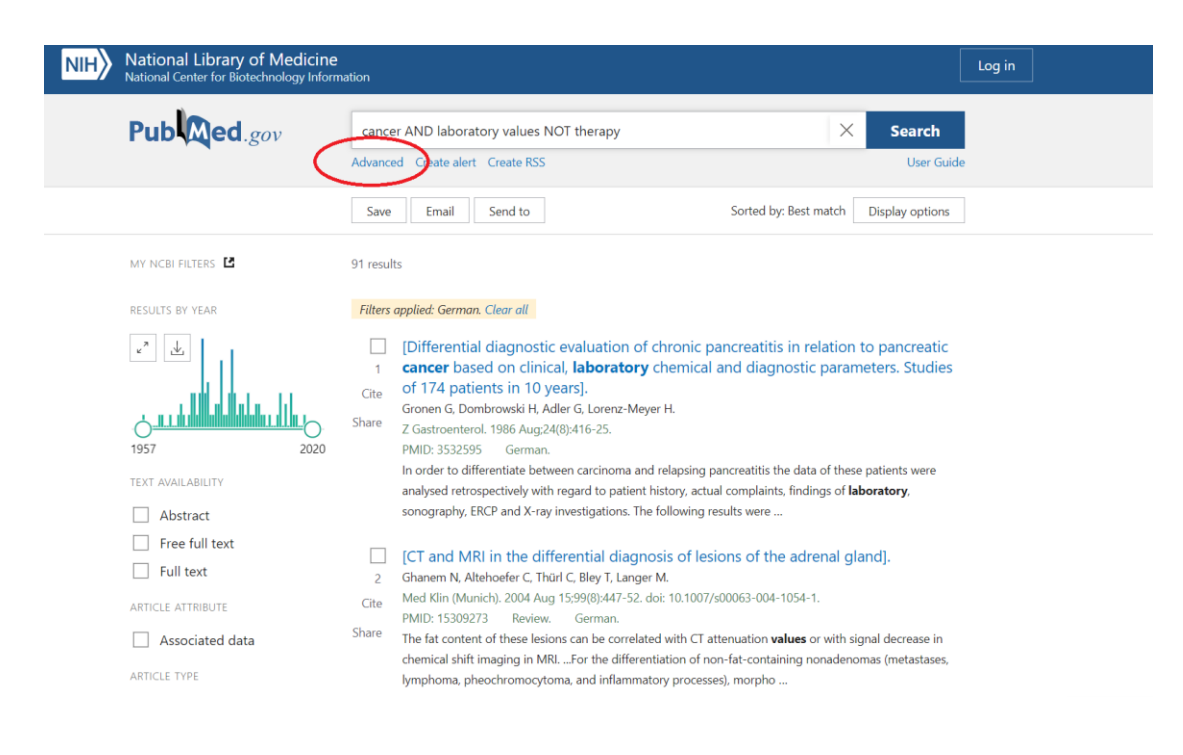

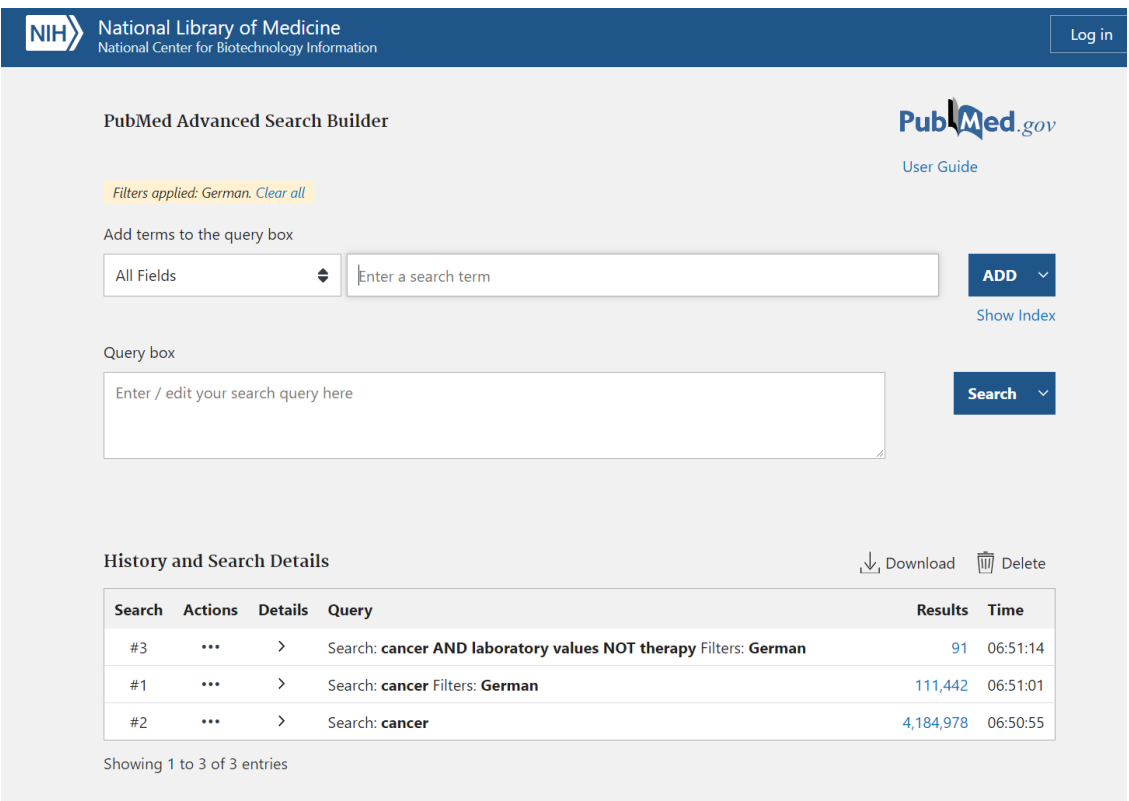

# **2. MeSH-Schlagwortsuche**

Die MeSH-Terms (Medical Subject Headings) sind ein Teil des MeSH-Trees, der das medizinische Schlagwortsystem von Medline bildet. Der MeSH-Tree besteht aus mehr als 29'351 deutschen Hauptschlagwörtern, 29'351 englischen Hauptschlagwörtern, 68'789 deutschen Synonymen und 214'879 englischen Synonomen. Die Schlagworte werden von Fachexperten den Dokumenten zugewiesen und daher sind sie einfacher auffindbar.

Klicken Sie bei Explore auf die MeSH Database.

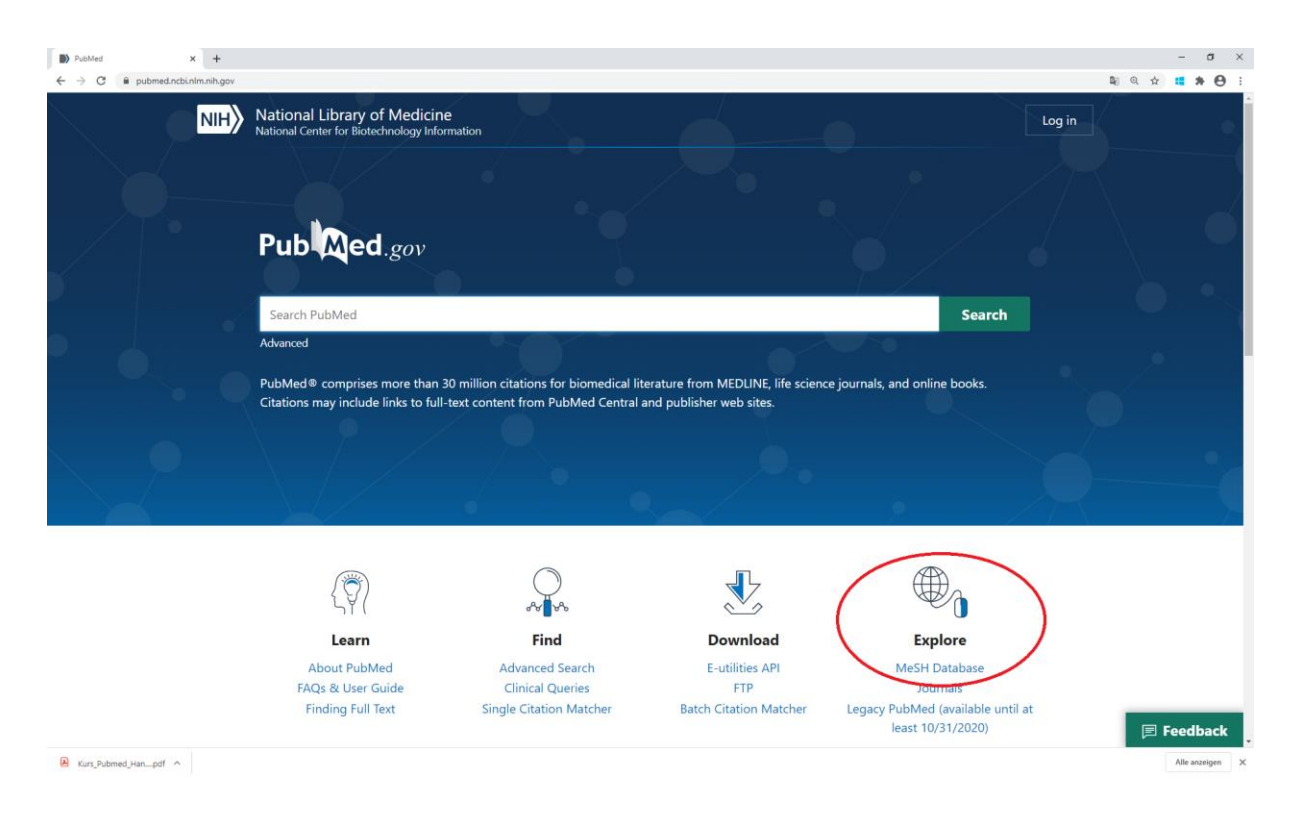

In der MeSH-Database kann nur nach einem Begriff gesucht werden. Geben Sie in das Suchfeld einen Begriff ein und klicken Sie auf «Search».

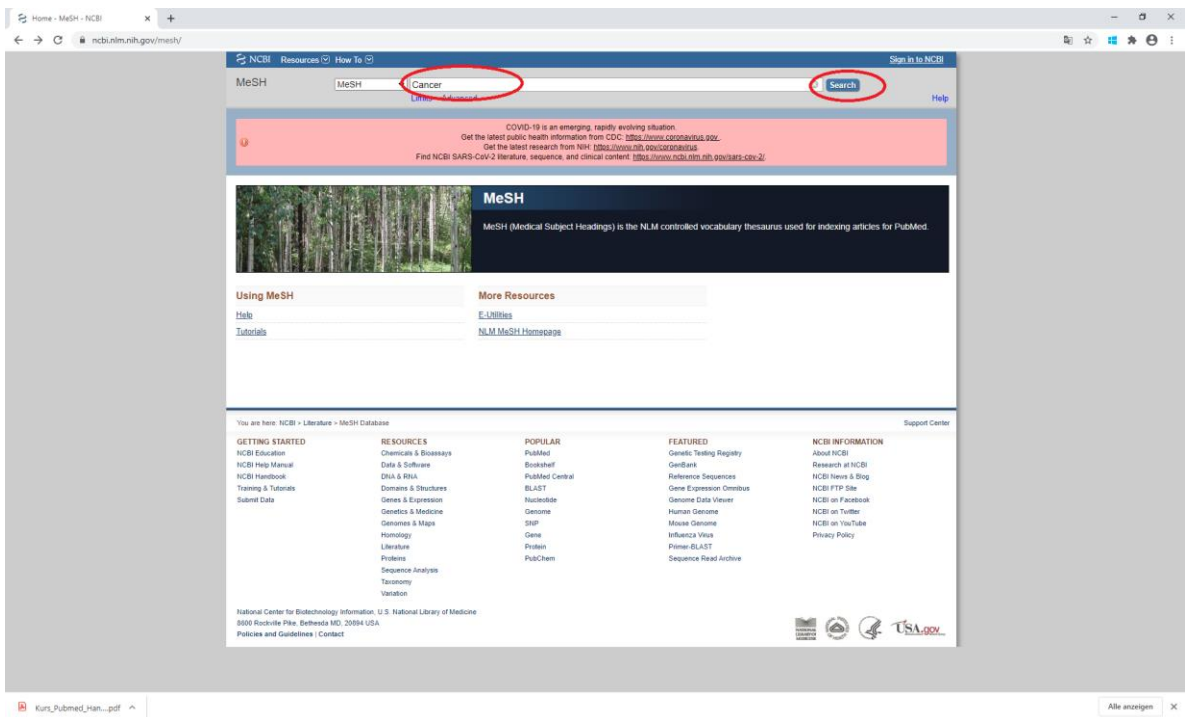

Sie erhalten nun eine Auswahl an möglichen Ergebnissen. Wählen Sie das Schlagwort aus, welches am Besten für Ihre Suche passt.

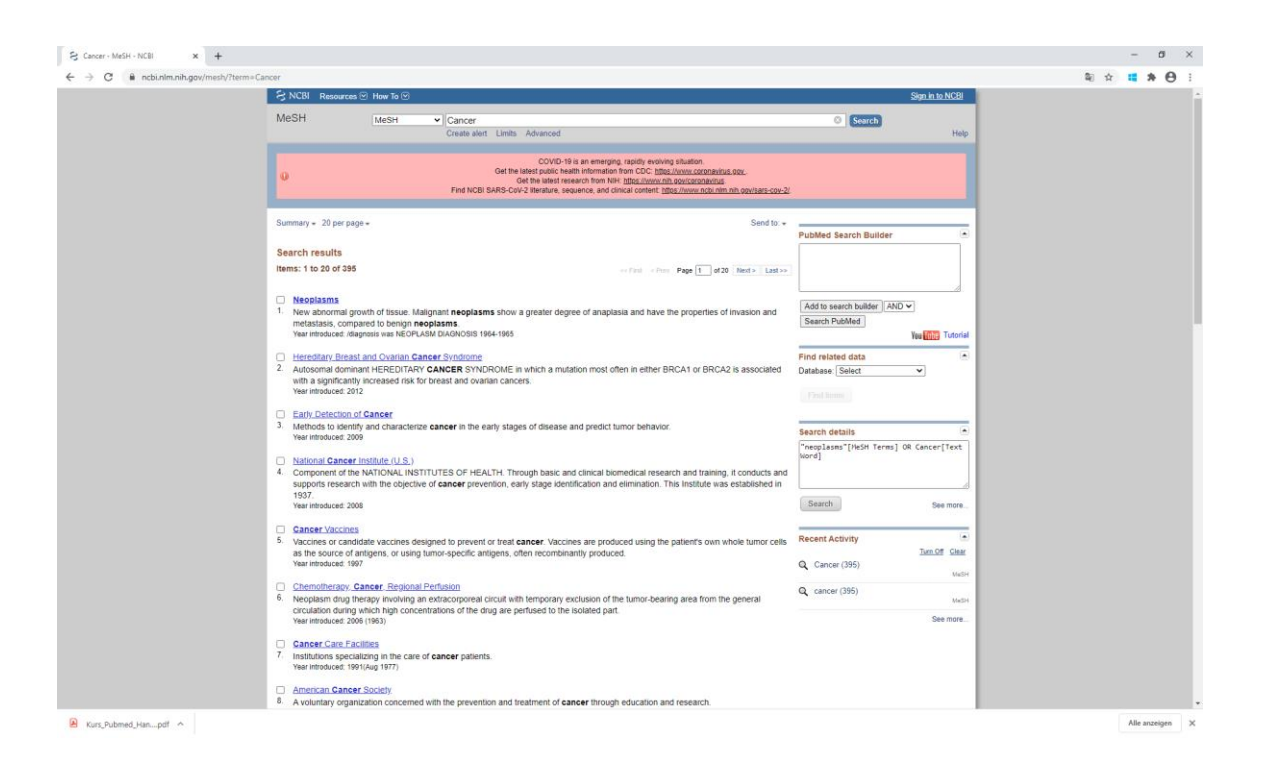

Zum ausgewählten Schlagwort erhalten Sie nun passende Subheadings bzw. Unteraspekte zum Thema. Mit den Subheadings ist eine weitere Eingrenzung des Themas möglich. Sie können ein Subheading zum Hauptschlagwort definieren. Wählen Sie unten links «Restrict to MeSH Major Topic» an.

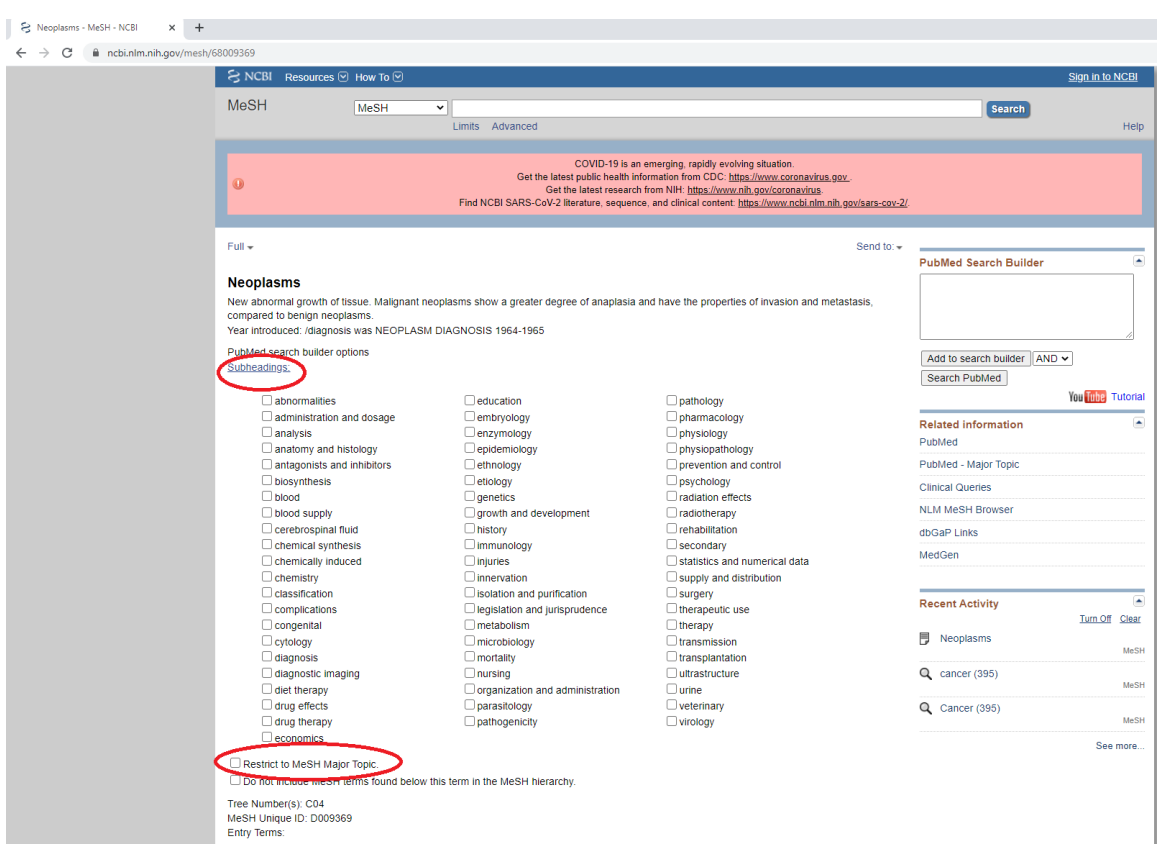

Wenn Sie auf dieser Seite nach unten scrollen, erhalten Sie im MeSH-Tree eine Übersicht über benachbarte Schlagwörter. Hauptschlagwörter sind mit einen + gekennzeichnet. Anhand des MeSH-Trees können Sie überprüfen, ob das Schlagwort zu spezifisch oder zu allgemein ausgewählt worden ist.

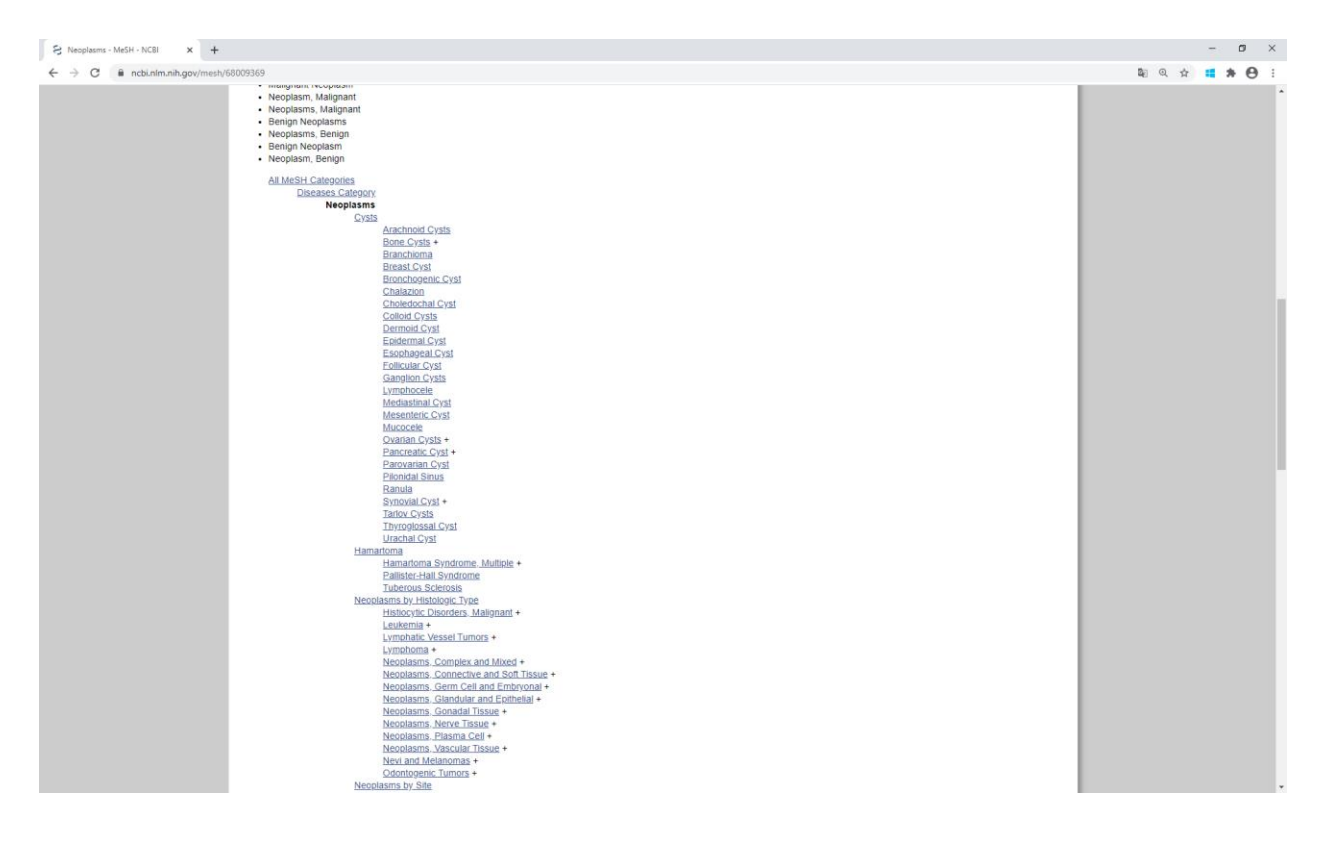

Wenn Sie bei der Suche hierarchisch untergeordnete Begriffe ausschliessen möchten, wählen Sie «Do not include MeSH terms found below this term in the MeSH hierarchy» an.

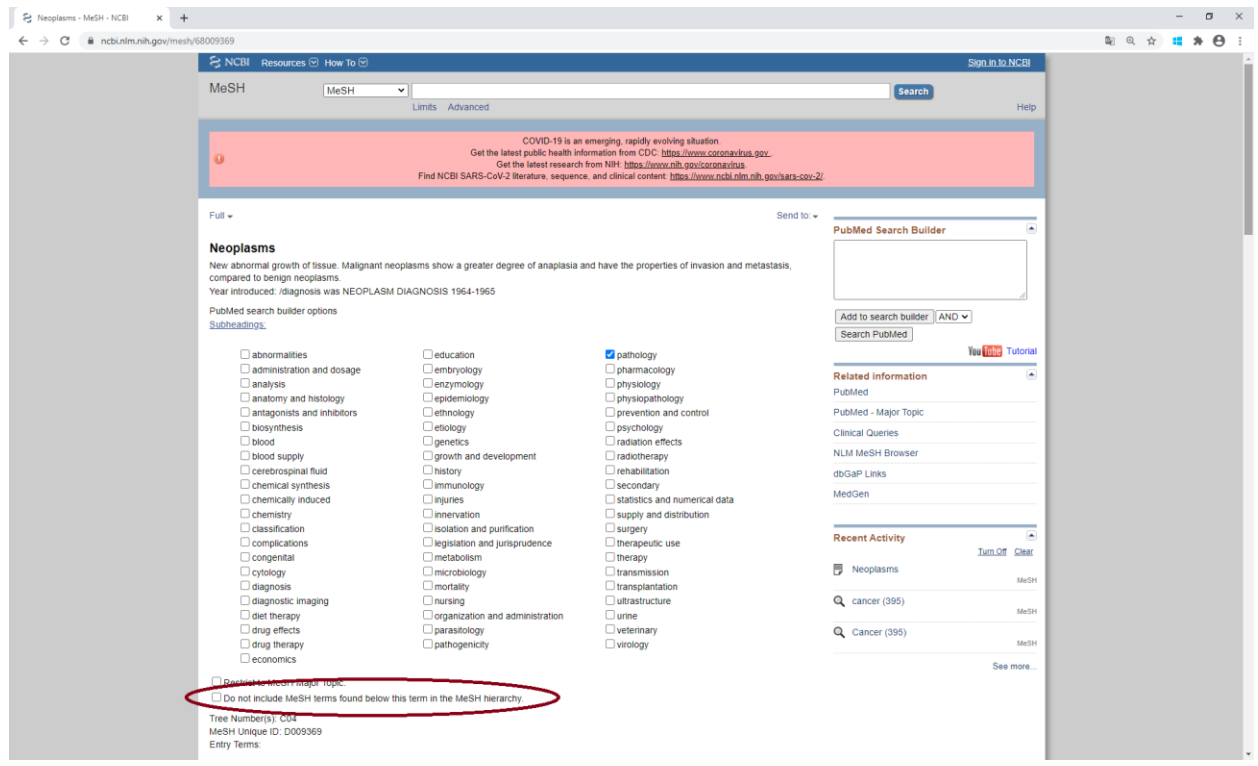

Wenn Sie das Schlagwort ausgewählt haben, drücken Sie nun auf «Add to search builder».

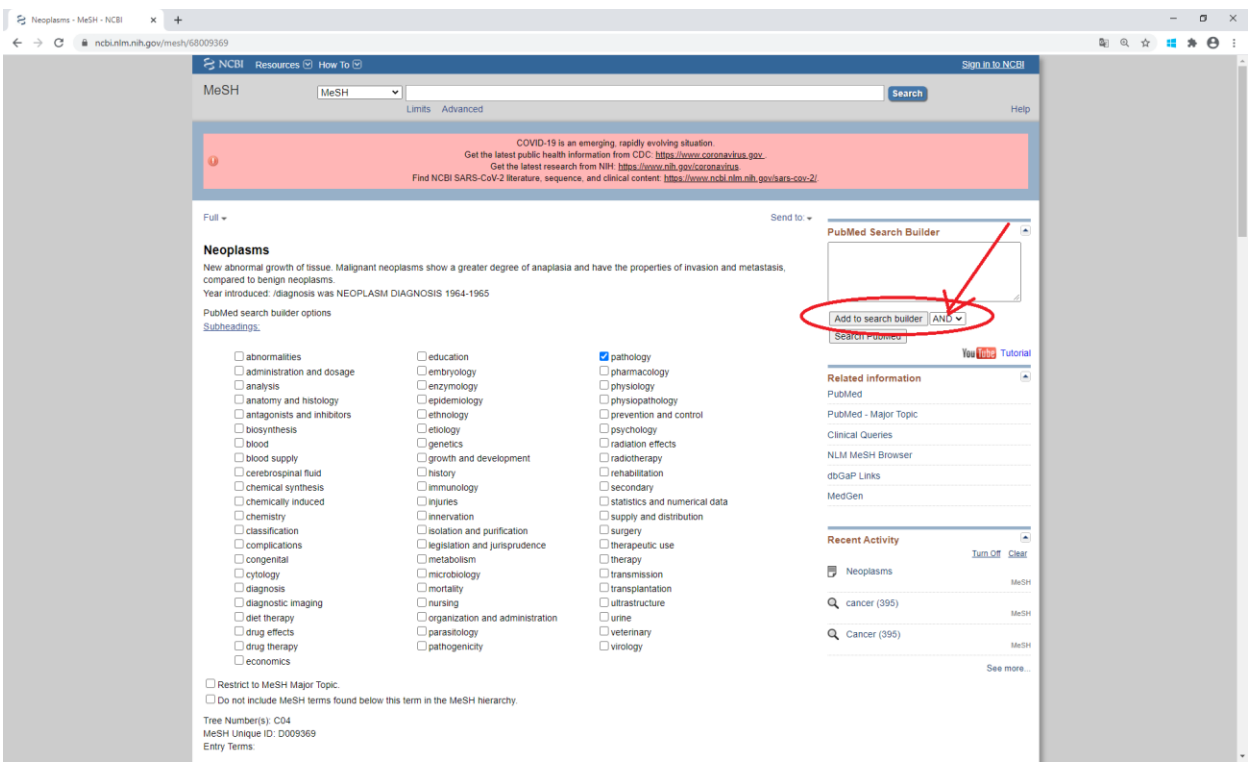

Sie können nun nach weiteren MeSH-Terms suchen. Diese können kombiniert werden. Wählen Sie dabei den richtigen Operatoren aus.

Um die Suche in PubMed mit diesen Schlagworten zu starten, klicken Sie auf «Search PubMed».

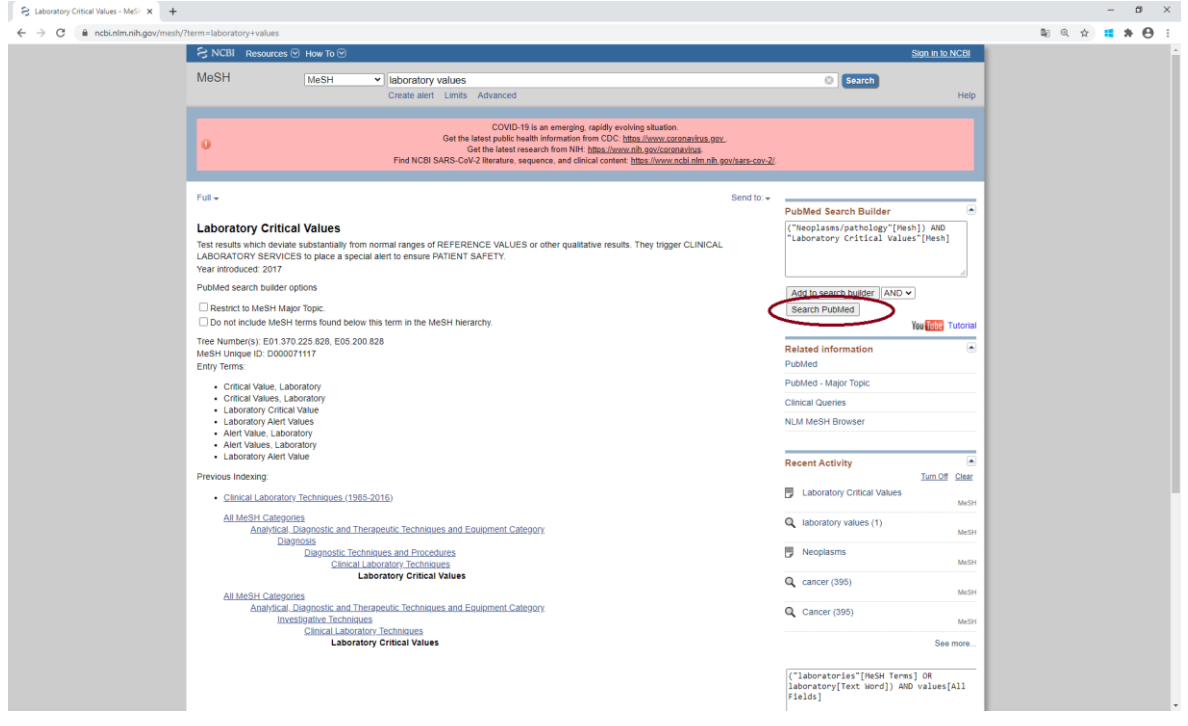

Sie erhalten nun die Ergebnisliste. Sie können danach, wie oben beschrieben, weitere Filter setzen, um die Suche zu präzisieren bzw. um die Suche nach Ihren Bedürfnissen entsprechend zu optimieren.

#### **3. Suche mit dem Advanced Search Builder (Feldsuche)**

Mit dem Advanced Search Builder kann die Suche spezifiziert werden. Drücken Sie auf Advanced, um den Advanced Search Builder zu öffnen.

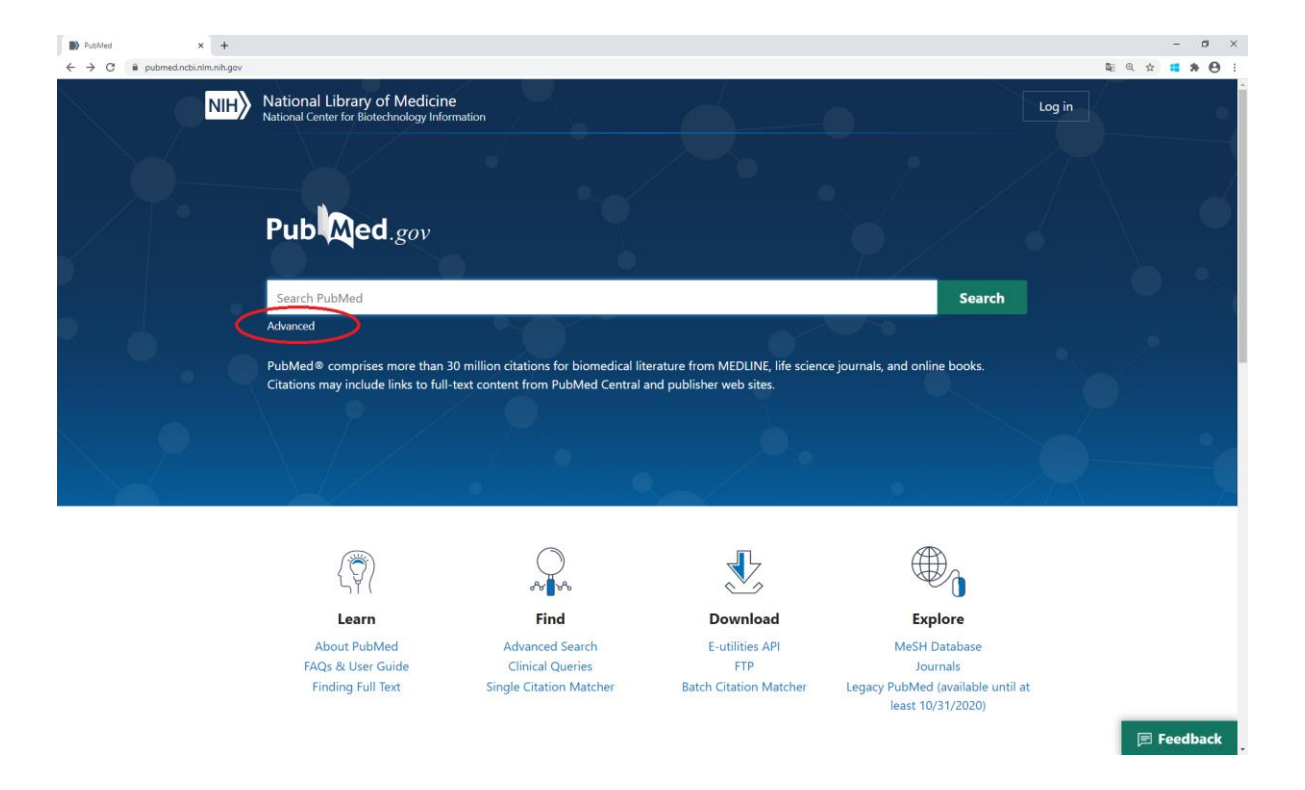

Klicken Sie auf den Pfeil bei «Add terms to query box». Sie können dort die Suche eingrenzen, z.B. auf den Autoren. Wenn Sie auf «Show index» klicken, erhalten Sie eine Auswahl.

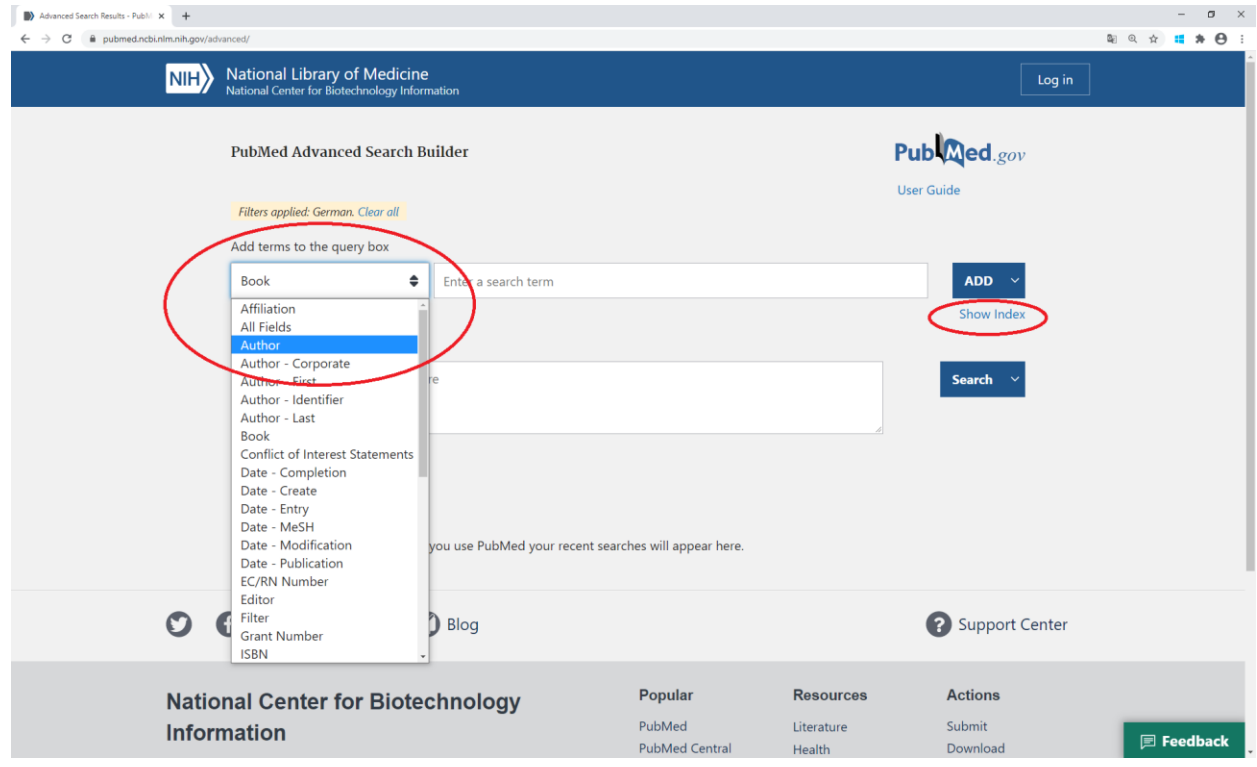

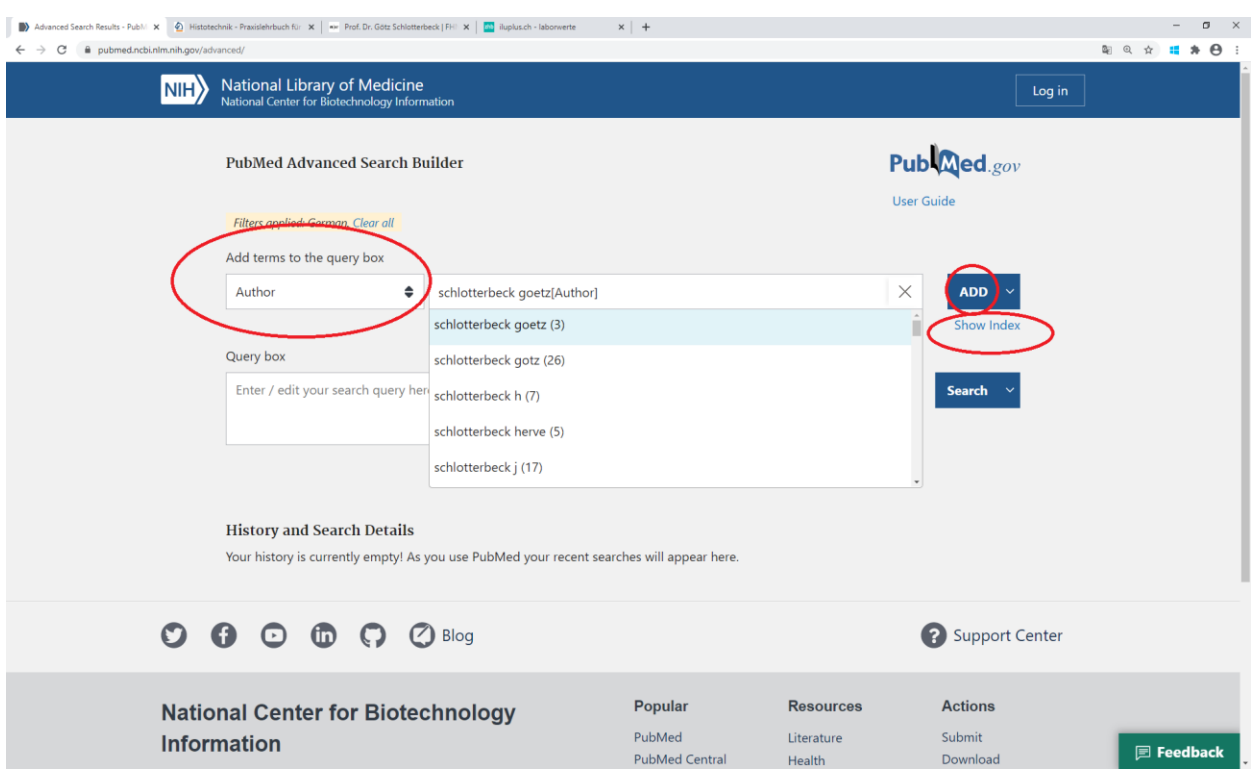

Wählen Sie die gewünschte Person aus und klicken Sie auf «ADD».

Sie können die Suche nun mit anderen Terms kombinieren. Wählen Sie den entsprechenden Operatoren aus. Sie können aber auch direkt «Search» eingeben.

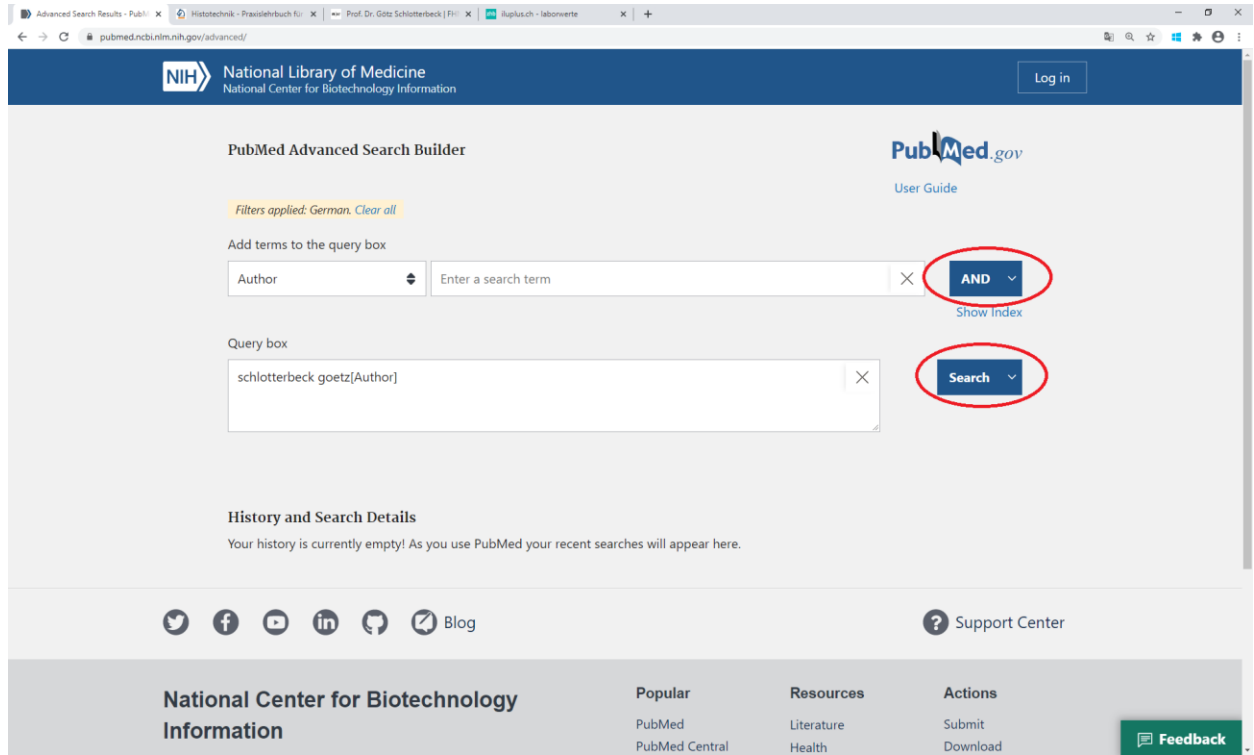

Sie erhalten nun die Trefferliste. Diese kann mit den Filtern weiter eingegrenzt werden.

#### **4. Beschaffung der Literatur**

Einige Texte in PubMed sind im Volltext erhältlich. Die meisten Artikel müssen aber in einer Bibliothek oder bei einem Dokumentenlieferdienst beschafft werden. Falls die Bibliothek, z.B. die Zentral- und Hochschulbibliothek Luzern, die Lizenz für den entsprechenden Zeitschriftentitel lizenziert hat, kann der Artikel vor Ort kostenlos heruntergeladen werden. Dies können Sie auf der Rechercheplattform

<https://rzs.swisscovery.slsp.ch/> feststellen. Falls der Artikel nicht in einer Bibliothek vorhanden ist, kann er kostengünstig über eine bibliothekarische Fernleihe oder den Dokumentenlieferdienst [www.subito-doc.de](http://www.subito-doc.de/) beschafft werden. Diese Artikel sind kostenpflichtig. Teilweise bieten die Verlage die Artikel ebenfalls kostenpflichtig an, die Preise sind allerdings höher, als wenn sie beim Dokumentenlieferdienst bestellt.